# EasyDirect™ Moisture

# 简单可靠的数据管理 v1.1

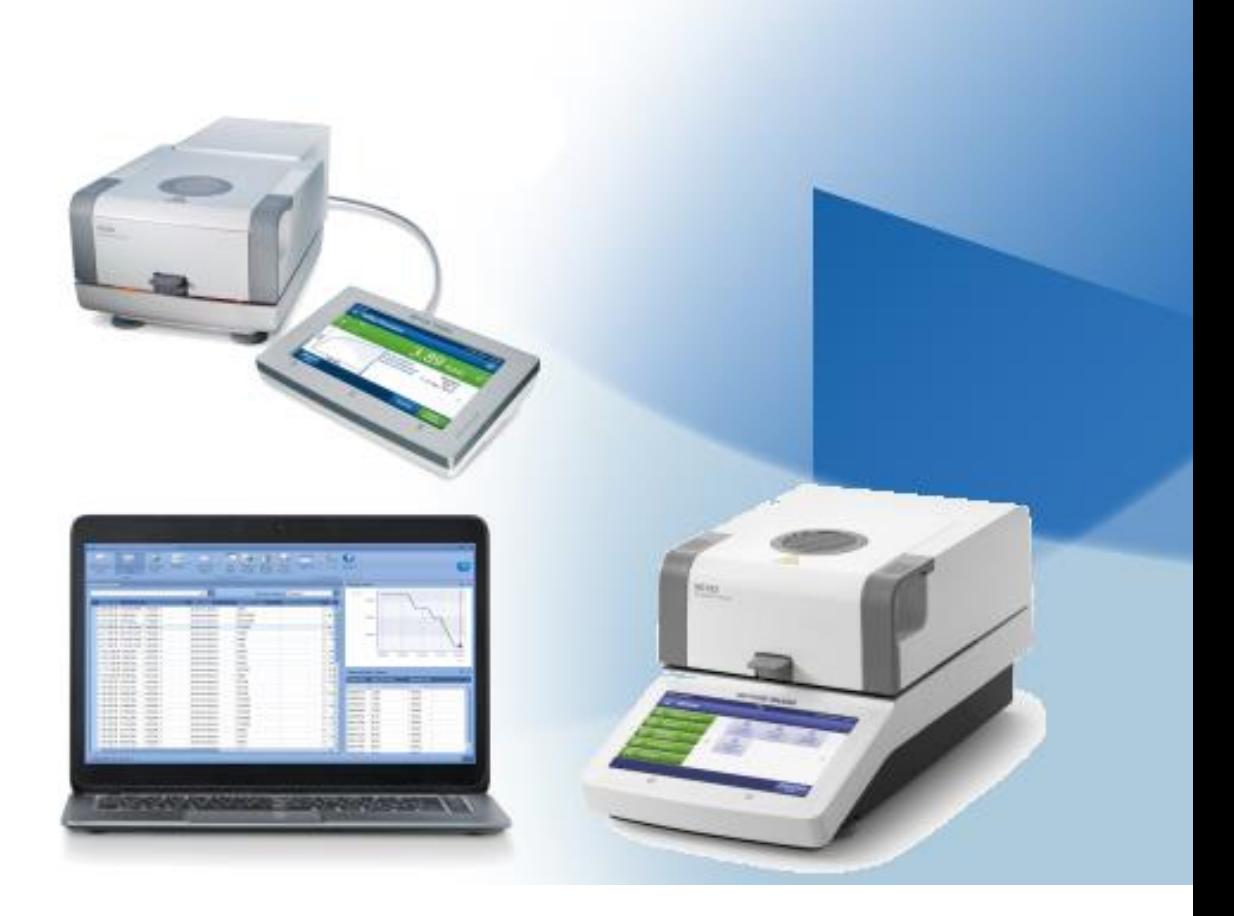

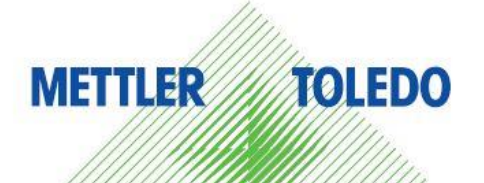

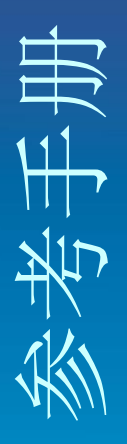

## 目录

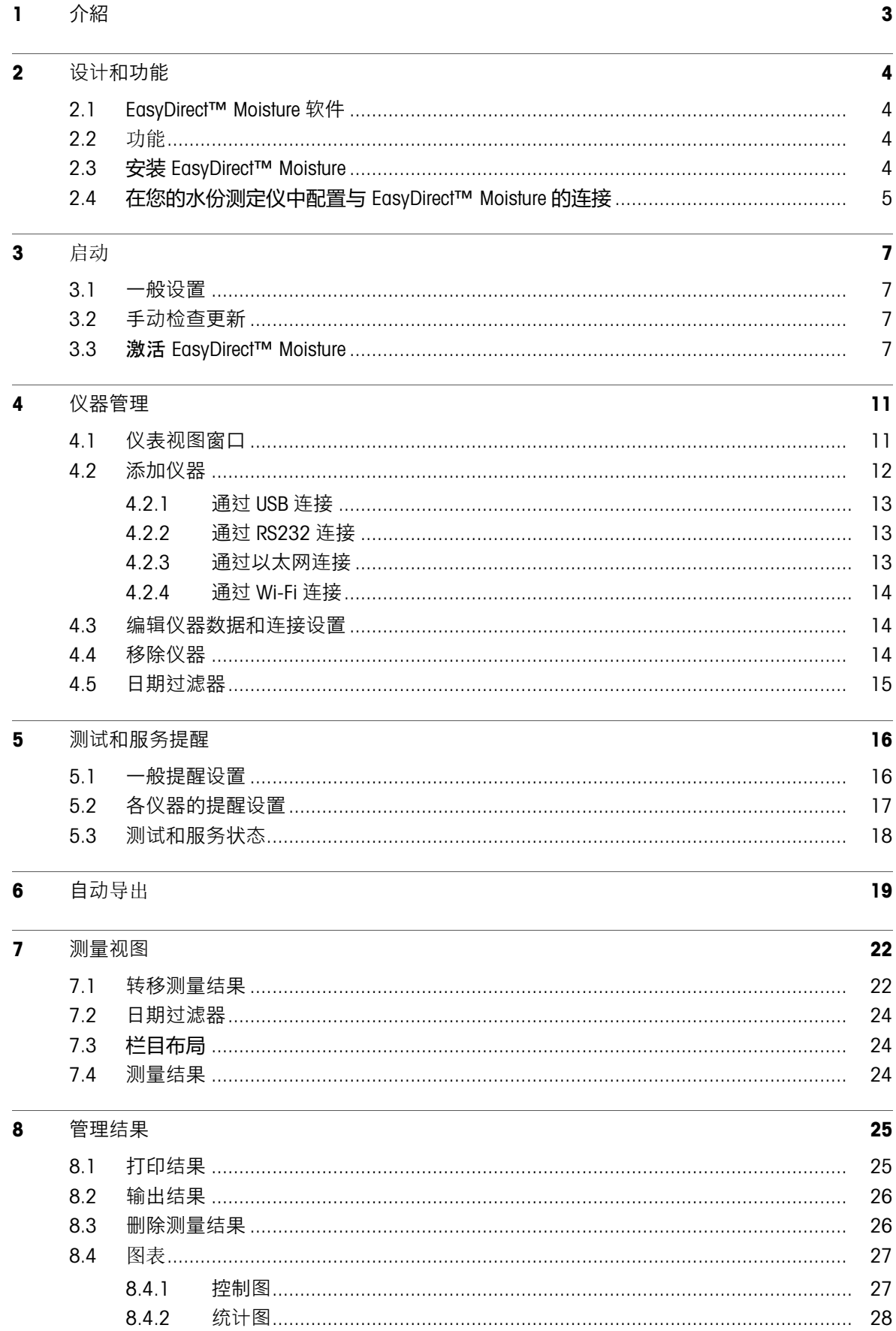

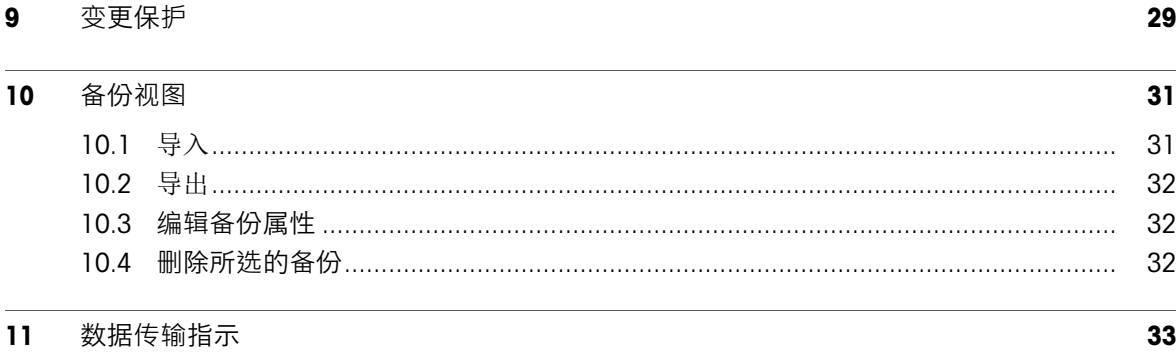

## <span id="page-4-0"></span>1 介紹

本指南将帮助您开始使用 EasyDirect™ Moisture v1.1,并解释软件的主要特点和功能。

简单可靠的数据管理

将您的 HX204、HS153 或 HC103 连接到 EasyDirect Moisture 软件, 改善您的数据管理。在您的电脑上 开始收集数据,即使 EasyDirect Moisture 应用程序没有打开,也能收到结果。

EasyDirect Moisture 软件直接收集最多五个仪器的结果和测量值。轻松检索、管理和过滤每个连接仪 器的结果。

根据在 EasyDirect Moisture 中收集的结果创建图表,并在本地或网络打印机上打印结果。

使用 EasyDirect Moisture 软件可以存储并轻松访问您的仪器结果。如果您有任何其他问题,梅特勒-托 利多随时可以帮助您。请访问我们的网站。

▶[www.mt.com/moisture](http://www.mt.com/moisture)

## 2 设计和功能

## <span id="page-5-1"></span><span id="page-5-0"></span>2.1 EasyDirect™ Moisture 软件

EasyDirect Moisture 软件由两部分组成。

背景应用

主要用户应用

当电脑运行时,后台应用程序会自动运行。状态将在 Windows 任务栏中以图标

EasyDirect Moisture 允许您通过 RS232 或 USB 接口、以太网或 Wi-Fi 连接多达 5 台水份测定仪(HX204 、HS153、HC103)。

无论您是否在窗口中打开 EasyDirect Moisture, 后台应用程序都会运行并记录从所连接的仪器中接收 的结果。要查看数据库中存储的结果,必须启动主应用程序。

## <span id="page-5-2"></span>2.2 功能

以下是可以使用 EasyDirect Moisture 执行的功能列表。

通过 USB 连接仪器(自动添加)。 通过 RS232 手动添加仪器 通过以太网/Wi-Fi 手动添加仪器。 查看仪器信息 查看测量结果 查看测试和调整结果 打印测量结果 输出测量结果 自动导出测量和测试结果 移除仪器 变更保护 查看控制图和统计图 从 USB 驱动器导入仪器备份、方法和设置文件。 将仪器的备份、方法和设置文件导出到 USB 驱动器。 测试和服务提醒 自动检查软件更新

## <span id="page-5-3"></span>2.3 安装 EasyDirect™ Moisture

要安装 EasyDirect Moisture, 至少要满足以下电脑要求。 电脑要求

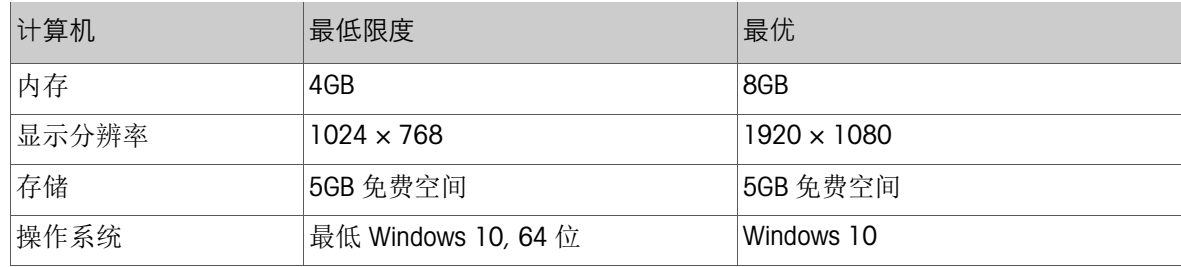

1 下载并运行 EasyDirect Moisture 的设置。

在安装应用程序之前,设置会安装 Microsoft .Net 框架 4.7.2 版本作为先决条件。

2 成功安装.Net 框架后,重新启动电脑。

- 3 在欢迎界面中选择"下一步"。
- 4 点击相应的复选框,阅读并接受最终用户许可协议。
- 5 选择"下一步"...

选择安装路径或点击安装按钮。

- 6 Setup 安装 SQL server 2019 并进行产品安装。
- 7 安装成功后,将显示以下画面。

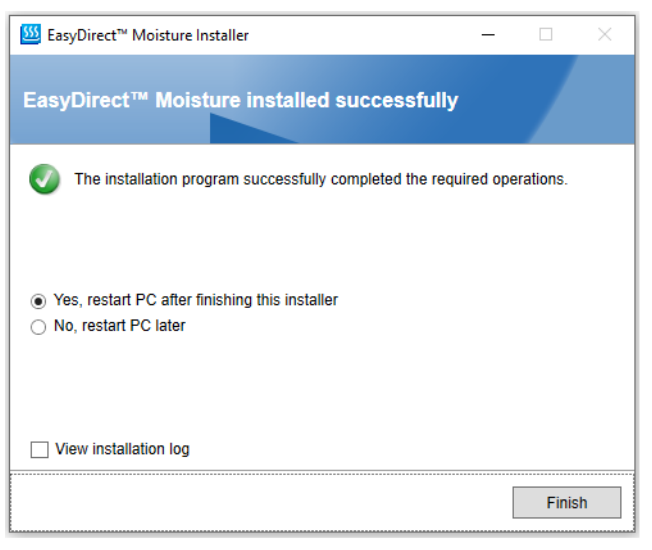

<span id="page-6-0"></span>2.4 在您的快速水份测定仪中配置与 EasyDirect™ Moisture 的连接。

仪器要求

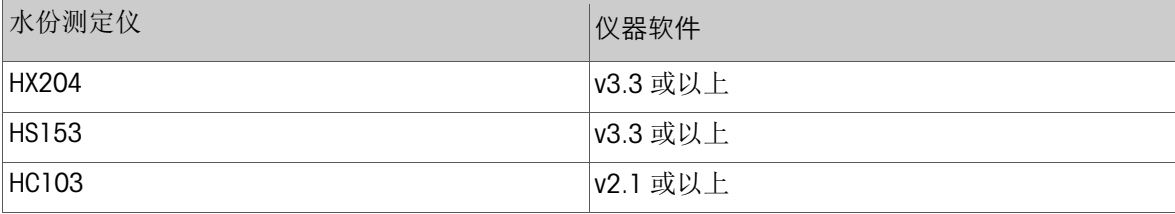

#### 要配置 USB 连接。

- 1 打开水份测定仪 [HX204/HS153/HC103] 的电源。
- 2 从主屏幕中,选择设置。
- 3 选择仪器设置。
- 4 选择外围设备。
- 5 选择"新建..."来添加外围设备。
- 6 选择 EasyDirect Moisture。
- 7 要连接 EasyDirect Moisture 仪器, 请选择 USB 作为设备端口, 使用 USB 连接线进行连接。-或 -
	- 选择 RS232C 作为设备端口, 使用 RS232 连接线进行连接。
- 8 保存外围设备。
- 9 启用外围设备。

#### 要配置以太网或 Wi-Fi 连接。

- 1 打开水份测定仪 [HX204/HS153] 的电源。
- 2 从主屏幕中,选择设置。
- 3 选择仪器设置。
- 4 选择外围设备。
- 5 选择"新建..."来添加外围设备。
- 6 选择 EasyDirect Moisture。
- 7 选择设备接口为网络,默认端口为 8100。
- 8 保存外围设备。
- 9 启用外围设备。

注

通过仪器设置下的"网络接口"菜单配置以太网或 Wi-Fi (WLAN)。

## <span id="page-8-0"></span>启动 3

在 Windows"开始"菜单中,选择梅特勒-托利多 > EasyDirect Moisture-或-双击四桌面上的快捷方式。 开始使用 EasyDirect Moisture。

## <span id="page-8-1"></span>3.1 一般设置

1 从功能区中洗择洗项图。

出现"选项"对话框。

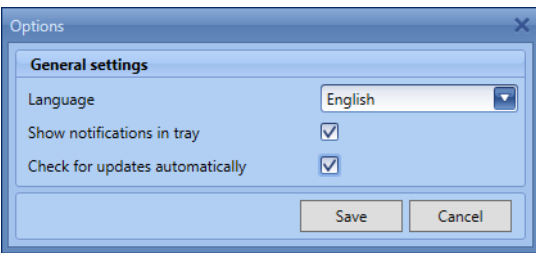

- 2 从下拉列表中选择所需的语言。默认语言设置为英语。EasyDirect Moisture 支持以下语言。英语、 德语、法语、意大利语、西班牙语、俄语、波兰语、捷克语、匈牙利语、葡萄牙语、中文、日语 和韩语。
- 3 如果取消选中在托盘中显示通知,您将不会收到 EasyDirect Moisture 的托盘通知。
- 4 如果您不想让 EasyDirect Moisture 自动检查更新, 您可以取消选中自动检查更新。
- 5 保存设置以反映更改。

## <span id="page-8-2"></span>3.2 手动检查更新

当在"常规设置"中选择该选项时,应用程序每天都会自动检查新的更新,并下载最新版本的应用程 序。您也可以从"关于 句窗口手动检查更新。

#### EasyDirect Moisture 更新提示

EasyDirect Moisture 在"关于"视图中提供新的软件更新。单击"关于"时,会出现一个新窗口,您可以单 击检查更新。

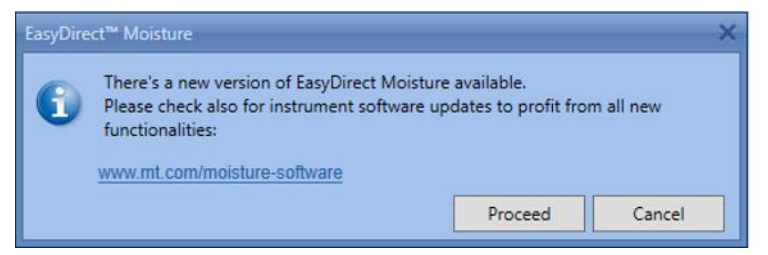

在以下情况下,会发现 EasyDirect Moisture 的新更新。

- 1 当用户手动尝试检查新的更新时。
- 2 在 EasyDirect Moisture 发布会上。

## <span id="page-8-3"></span>3.3 激活 EasyDirect™ Moisture

EasyDirect Moisture 的试用版可以在没有许可证的情况下使用 45 天。之后,继续使用该软件需要许可 证。许可证可以通过您的梅特勒-托利多销售人员购买。

▶<http://www.mt.com/contacts>

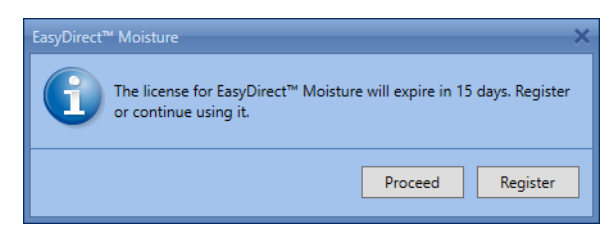

收到许可证密钥后,请按照以下步骤激活 EasyDirect Moisture。

1 点击注册。

出现 EasyDirect Moisture 的注册窗口。

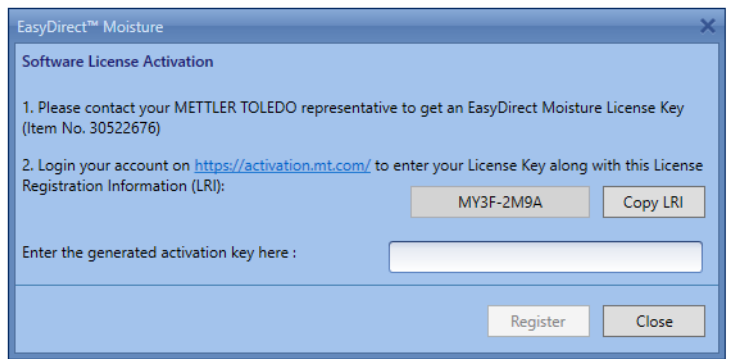

2 在网络浏览器的地址栏中,输入 [https://activation.mt.com](https://activation.mt.com/),进入梅特勒-托利多软件门户。

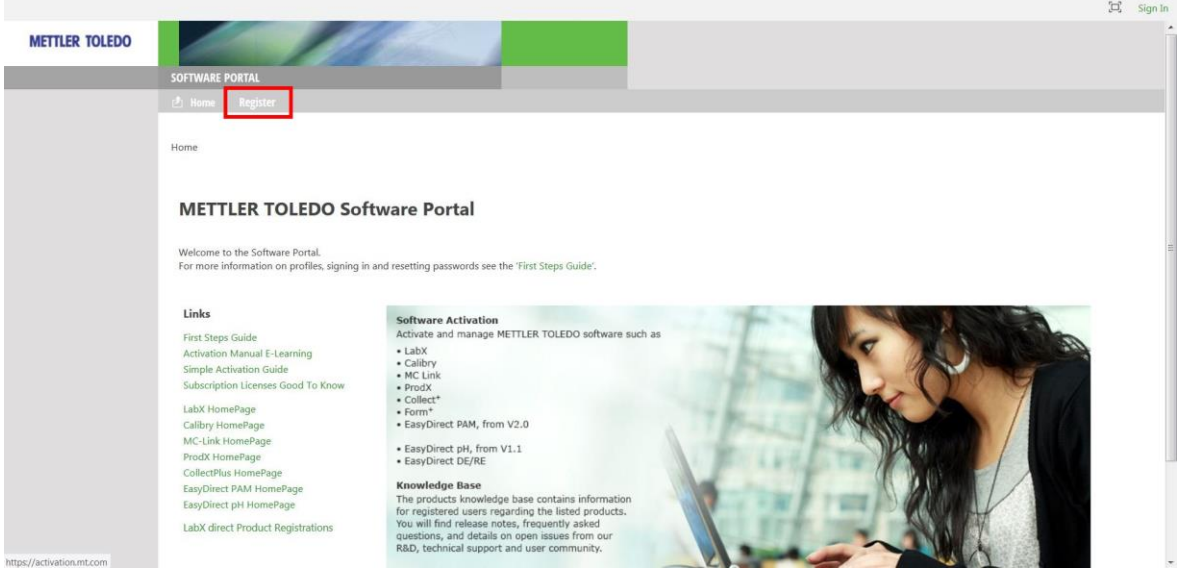

3 点击菜单栏中的注册。

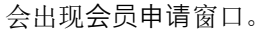

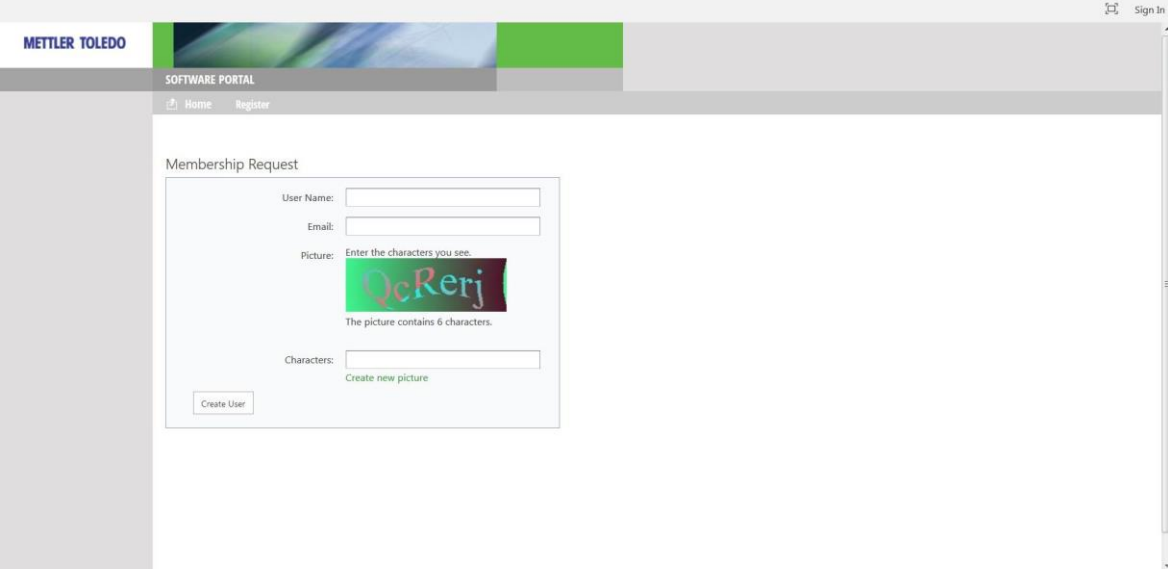

- 4 输入用户名、电子邮件地址,并输入图片上的文字。点击创建用户,提交数据。 然后您将通过电子邮件收到您的登录信息和生成的密码。
- 5 点击您收到的电子邮件中的链接。

将出现"登录"窗口。

6 输入用户名和生成的密码,点击登录。

将出现"管理客户资料"窗口。

- 7 完成您的个人资料数据并点击保存。
- 8 点击"激活"选项卡。

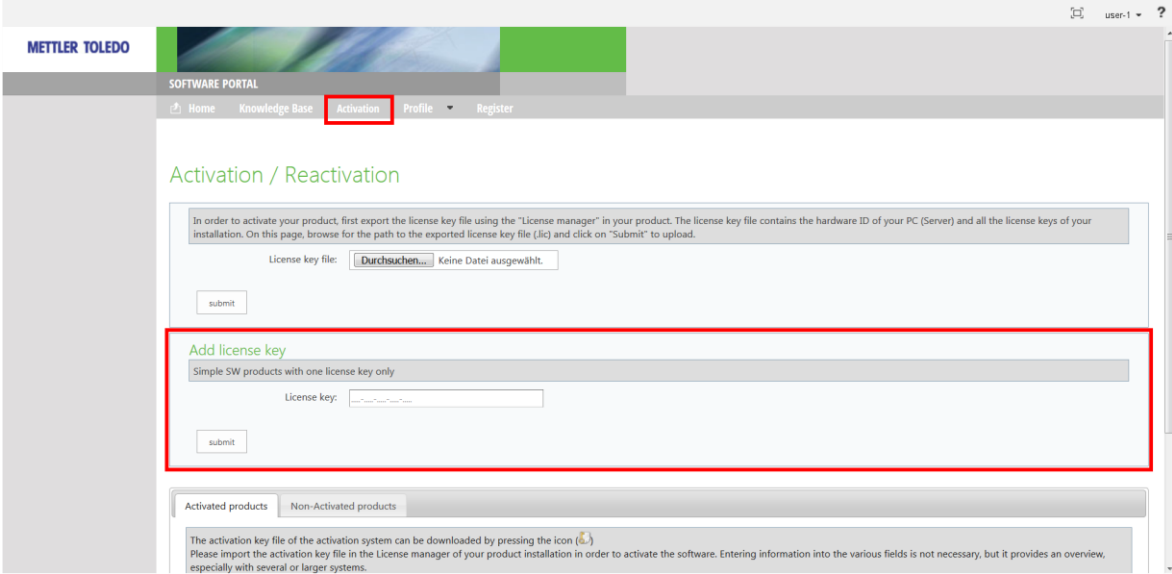

9 在"添加许可证密钥"部分,输入许可证密钥(从梅特勒-托利多公司收到),然后单击"提交"。

10 许可证密钥验证成功后,点击下面部分的非激活产品。

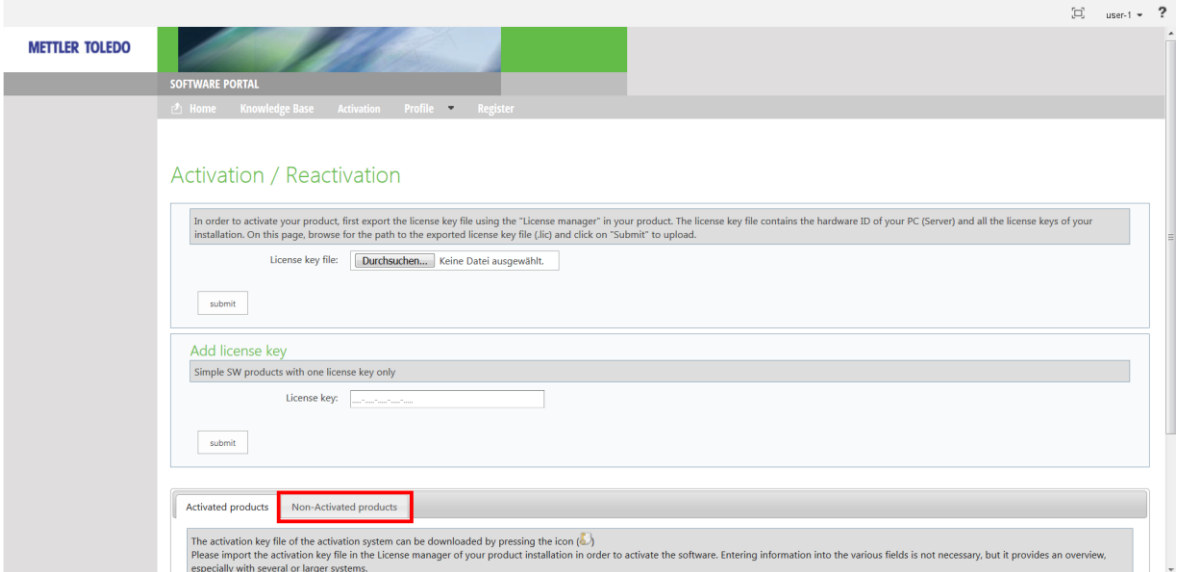

11 输入 EasyDirect Moisture 注册窗口中显示的 LRI 键(来自步骤 1 的截图)。您可以通过点击复制 LRI 键来复制 LRI。

将会生成一个激活密钥。

12 输入(或)将激活门户中的短激活密钥复制粘贴到 EasyDirect Moisture Register 窗口中, 然后单击 Register。

EasyDirect Moisture 现在已被激活。

## 仪器管理 4

## <span id="page-12-1"></span><span id="page-12-0"></span>4.1 仪表视图窗口

### 导航。 仪表视图

有关仪器要求,请参见 [在您的水份测定仪中配置与 [EasyDirect™ Moisture](#page-6-0) 的连接, 『[第](#page-6-0) [5](#page-6-0) 页]。 仪器视图提供了仪器详细信息的概览,如测试和服务状态。

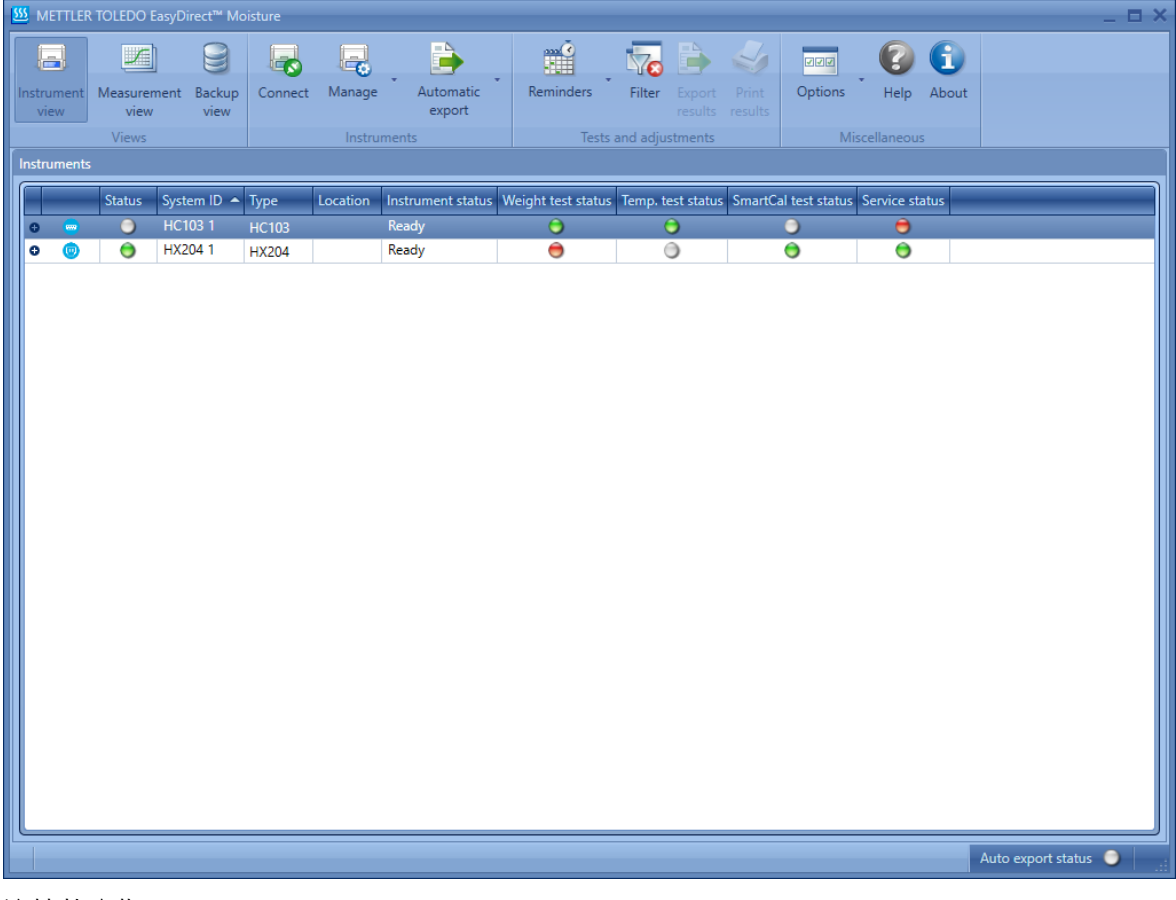

#### 连接状态指示

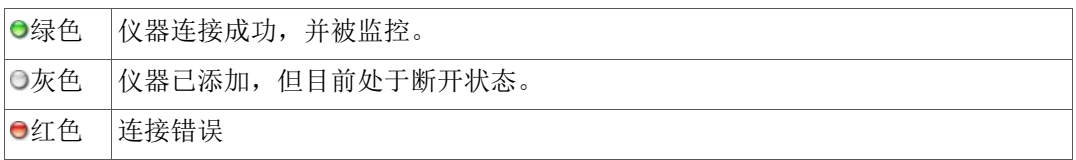

通过点击 图标或双击来展开一个仪器,以查看仪器的详细信息。

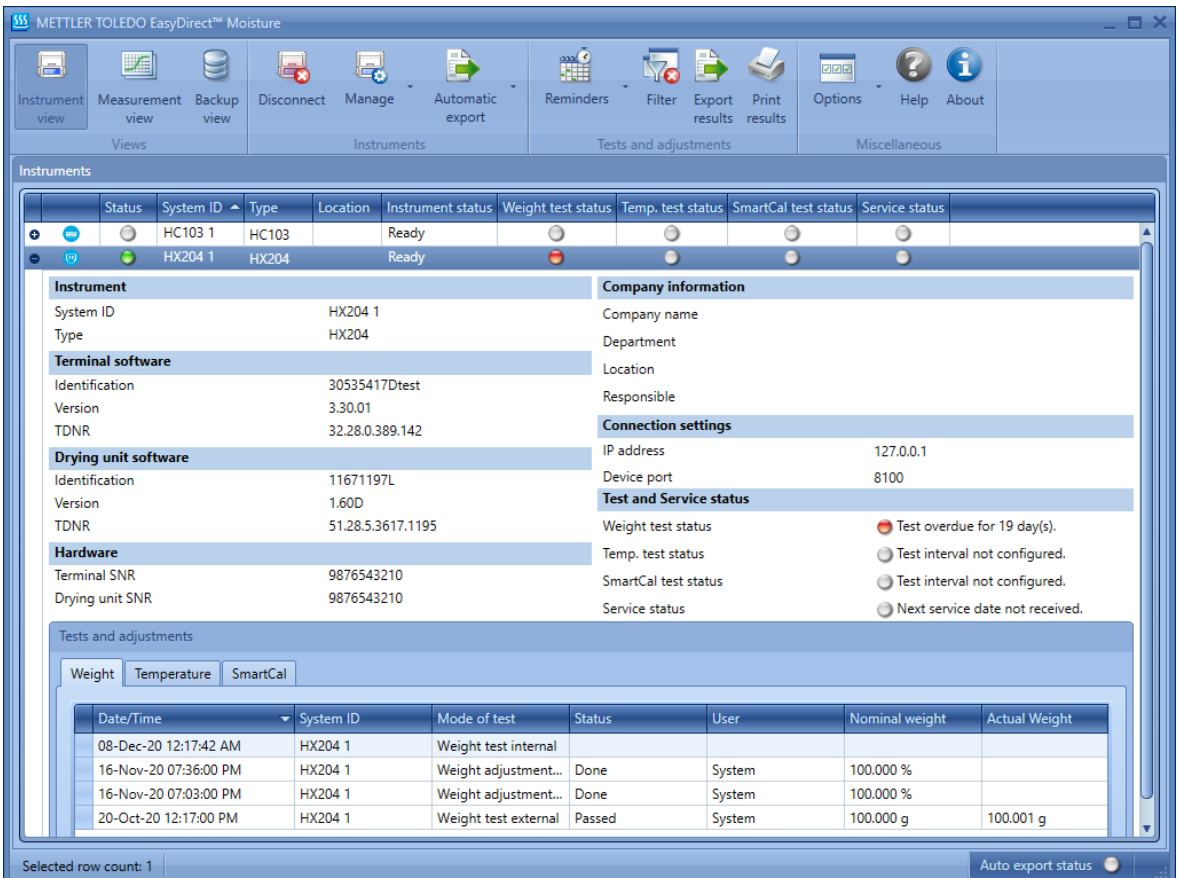

扩展视图显示仪器的详细信息,包括终端软件、干燥单元软件、硬件详细信息、连接设置、公司信 息以及测试和服务状态。

测试和校准结果(重量、温度和 SmartCal)可以在这里查看。

#### 连接类型指示

EasyDirect Moisture 支持每个用户在仪器视图中左侧识别不同的连接类型。

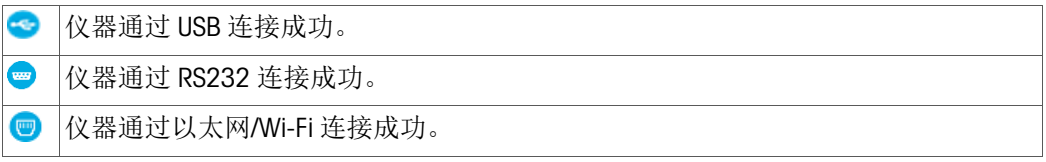

#### 注

在应用程序重新启动的情况下,断开的 USB 仪器的连接类型指示将变为 RS232 图标。一旦仪器通过 USB 重新连接,它将反映出 USB 图标。

#### <span id="page-13-0"></span>4.2 添加仪器

该软件最多可以同时处理五个连接的仪器。软件检测到连接了第六台仪器,但不会监测或收集新仪 器的数据。这种连接第六台仪器的尝试也会产生错误信息。

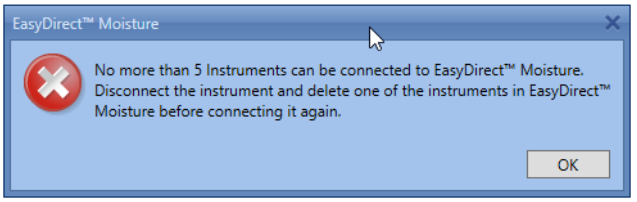

要添加一个新的仪器,必须从列表中删除一个现有的仪器。

当仪器添加到 EasyDirect Moisture 时,您可以使用选项中的"连接 易或"断开 易从 EasyDirect Moisture 中 断开和重新连接。

#### <span id="page-14-0"></span>4.2.1 通过 USB 连接

当仪器通过 USB 连接到 PC 时,会自动检测到它。如果发现仪器是兼容的,则会显示一个信息框,您 可以将其添加到可连接仪器的列表中。一旦添加到该列表中,当仪器被重新连接并打开时,应用程 序将自动连接到仪器(除非该仪器随后从列表中删除)。

对于通过 USB 连接线连接的水份测定仪,请使用以下步骤。

- 1 打开水份测定仪。
- 2 使用 USB 连接线将水份测定仪连接到 PC。

EasyDirect Moisture 应自动启动。会显示下面的信息框。

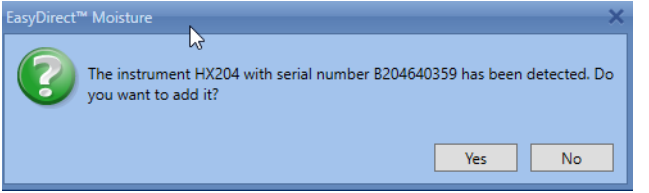

3 单击"是"添加检测到的水份测定仪。

添加水份测定仪后,可以在"仪器数据"弹出窗口中修改仪器自动生成的系统 ID。

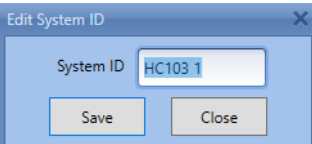

添加后在水份测定仪中进行的任何测量或测试都将自动转移到 EasyDirect Moisture 中。

#### <span id="page-14-1"></span>4.2.2 通过 RS232 连接

对于通过 RS232 端口连接的仪器,您必须通过选择正确的 COM 端口进行连接来手动添加仪器。 如果您使用 RS232 端口连接到水份测定仪,请使用"添加仪器"窗口手动添加仪器。

导航。 喝管理

1 选择"添加仪器"。

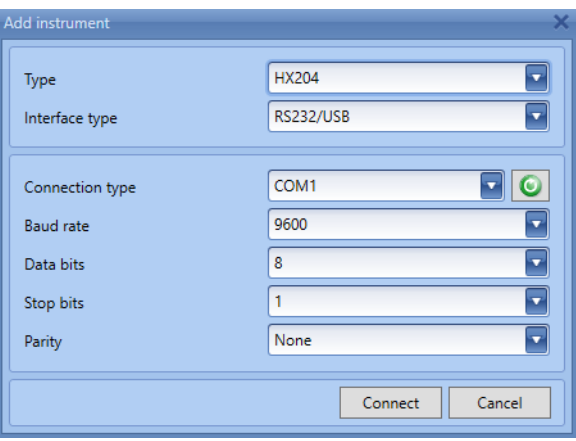

2 在"添加仪器"窗口中,选择仪器类型并选择 RS232 COM 端口。

#### <span id="page-14-2"></span>4.2.3 通过以太网连接

以太网连接为用户提供了从工作环境中连接仪器的便捷方式。这种连接模式只支持固件版本为 v3.30 或更高的 HX204 和 HS153 型仪器。默认情况下, 设备端口字段已预先填入 8100 值。

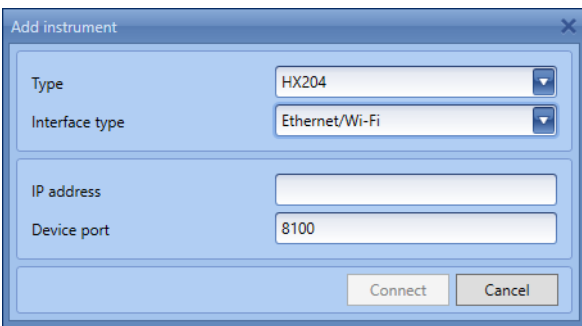

- 1 点击管理菜单,选择添加仪器。
- 2 在 Add Instrument 窗口中, 选择接口类型为 Ethernet。
- 3 您可以手动输入 IP 地址和设备端口号。
- 4 单击"连接",通过以太网连接开始连接。

#### <span id="page-15-0"></span>4.2.4 通过 Wi-Fi 连接

对于通过 Wi-Fi 连接的仪器,只允许使用 LM007 Wi-Fi 加密狗进行连接。

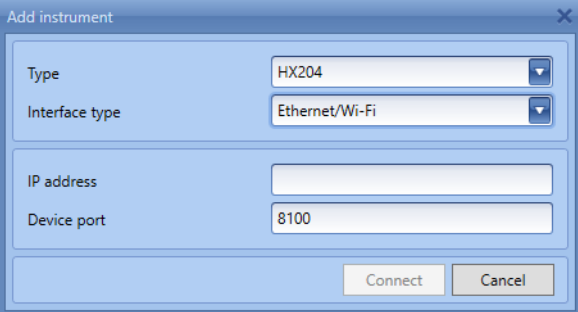

- 1 单击"管理"菜单,选择"添加仪器"。
- 2 在添加仪器窗口中, 选择接口类型为 Wi-Fi。
- 3 您可以手动输入 IP 地址和设备端口号。
- 4 点击连接,通过 Wi-Fi 连接开始连接。

注

想了解更多关于 LM007 Wi-Fi 加密狗的信息,请联系梅特勒-托利多销售团队。

#### <span id="page-15-1"></span>4.3 编辑仪器数据和连接设置

导航。

通过在"管理"菜单中选择"编辑所选仪器数据",可以编辑自动生成的系统 ID、公司名称、部门、地点 和负责仪器的用户。

要更改 RS232 COM 端口和连接设置,请在"管理"菜单中选择"编辑选定的仪器连接设置"。

#### <span id="page-15-2"></span>4.4 移除仪器

导航。 喝管理

- 1 选择要从应用程序中删除的仪器。
- 2 从功能区中选择断开连接。,断开仪器的连接。
- 3 从功能区中选择"管理量。
- 4 单击"删除仪器"。

出现以下信息:

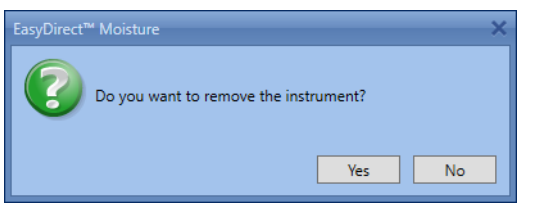

5 点击"是"。

出现以下信息:

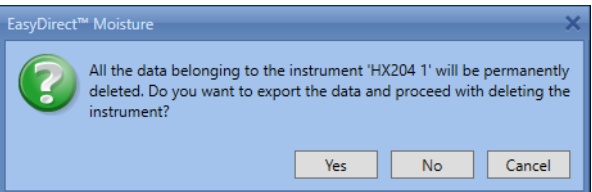

6 单击"是"并选择一个文件夹,将测量结果、测试结果和仪器备份导出到该文件夹。一旦导出,仪 器将被移除。-

或-点击 No 删除所选仪器而不导出数据。- 或 - 点击"取消"取消删除操作。在这种情况下,所选仪器将不会被删除。

<span id="page-16-0"></span>4.5 日期过滤器

导航。 筛选

要按日期范围过滤测试和校准,请在功能区中 进选择过滤器选项。

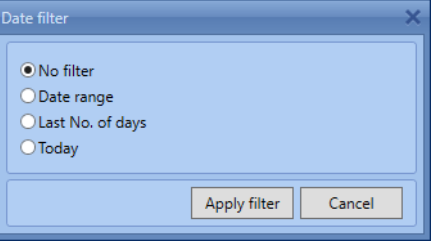

在扩展的仪器视图中显示的测试和校准结果中,可以应用以下日期过滤器。

无日期过滤器--显示所有测试和校准结果,不进行过滤。

日期范围 - 根据日期范围过滤结果

最后的天数 - 根据最后的天数过滤结果

今天 - 只过滤和显示今天的测试和校准。

## <span id="page-17-0"></span>5 测试和服务提醒

## 导航: 提醒

测试和服务提醒允许您定义天平(重量)、加热装置(温度)和整体仪器测试(SmartCal)的常规测 试频率,并从集成的提醒功能中获益。您可以为必须在您的水份测定仪上进行的测试和服务安排提 醒。默认的提醒可以设置为所有连接的仪器使用通用提醒设置或特定仪器使用选定的仪器提醒。

## <span id="page-17-1"></span>5.1 通用提醒设置

通用提醒设置可以从"提醒" 一菜单中访问。

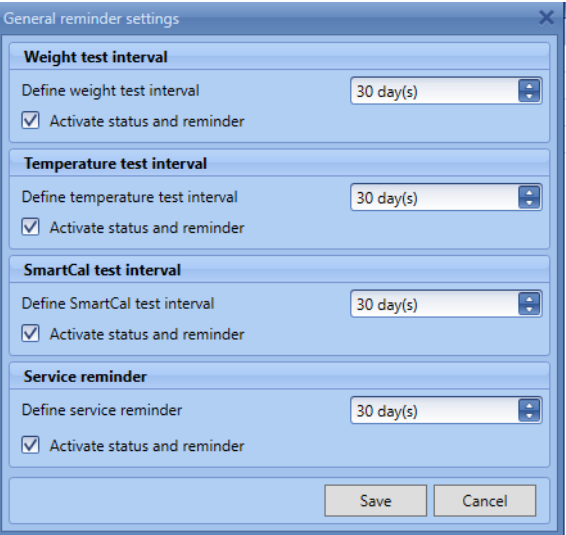

可以为所有连接仪器的重量测试、温度测试、SmartCal 测试和服务设置默认提醒。您可以选择测试和 服务间隔。您可以通过取消勾选激活状态和提醒来停用提醒。当所连接仪器的测试或服务到期时, 您将收到一条提醒信息。

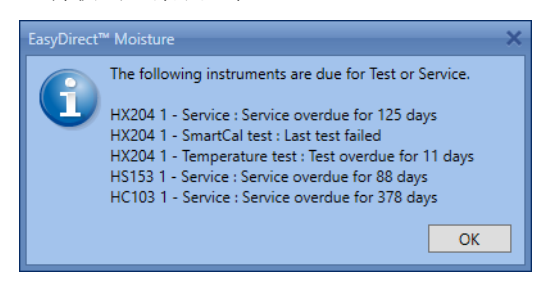

注

保存通用提醒设置时,所有仪器的提醒将被覆盖。

从仪器上接收到服务日期(生产中首次设置,然后 MT 服务工程师可以用 LARS 重新定义)。

## <span id="page-18-0"></span>5.2 各仪器的提醒设置

通过选择"提醒 罐菜单下的"所选仪器提醒",可以更改仪器的提醒设置。

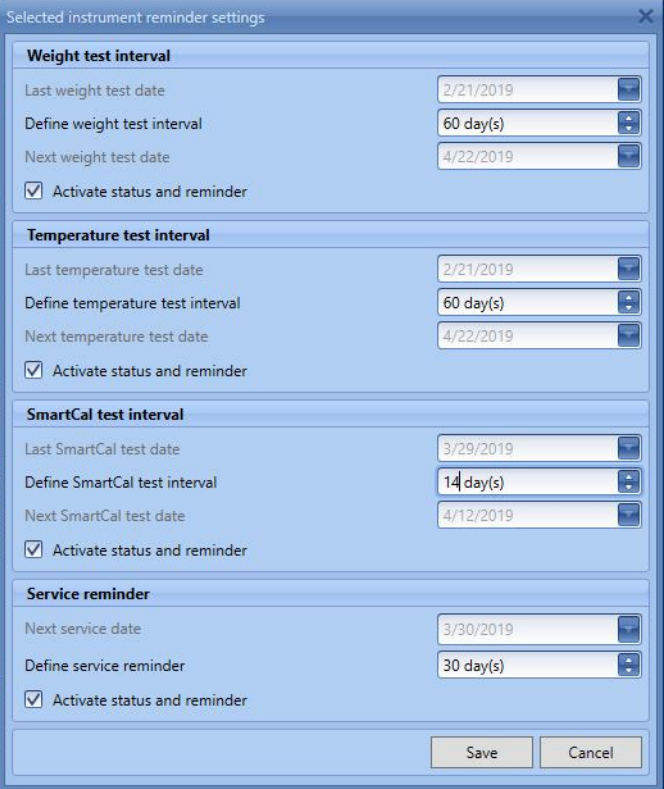

您可以定义重量测试、温度测试、SmartCal 测试.服务提醒定义了在该服务到期日之前提醒您的天 数。当您在仪器中进行测试时,EasyDirect Moisture 会自动接收测试结果。根据最后一次测试日期和 定义的间隔,计算出下一次测试日期。服务和测试状态也会显示在仪器视图中仪器的扩展视图中。 如果您不希望看到提醒和状态,可以取消选中激活状态和提醒。

注

如果您还没有进行任何测试,可以手动配置下一个测试日期。 当从水份测定仪收到新的测试结果时,上一次测试日期和下一次测试日期会被更新。

## <span id="page-19-0"></span>5.3 测试和服务状态

在仪器的扩展视图中可以观察到所连接仪器的测试和服务状态。

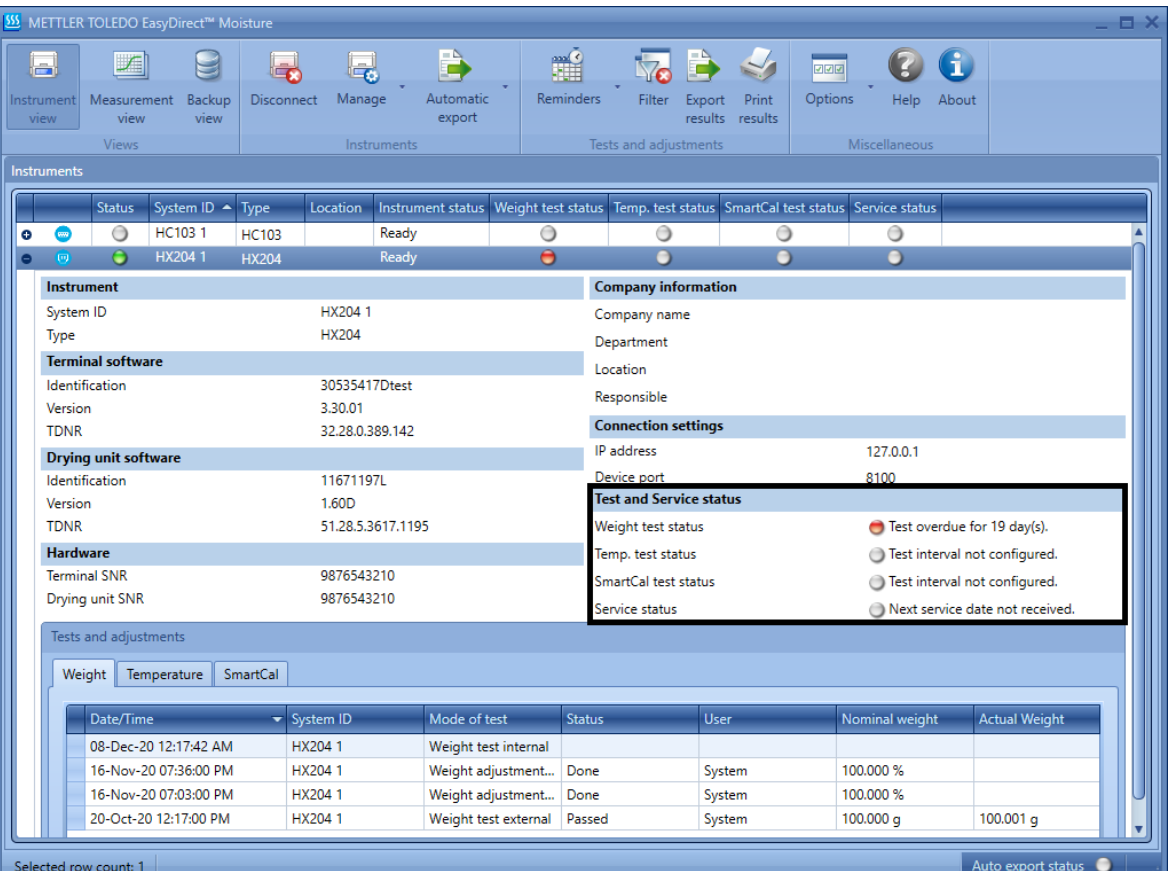

## 测试状态指示

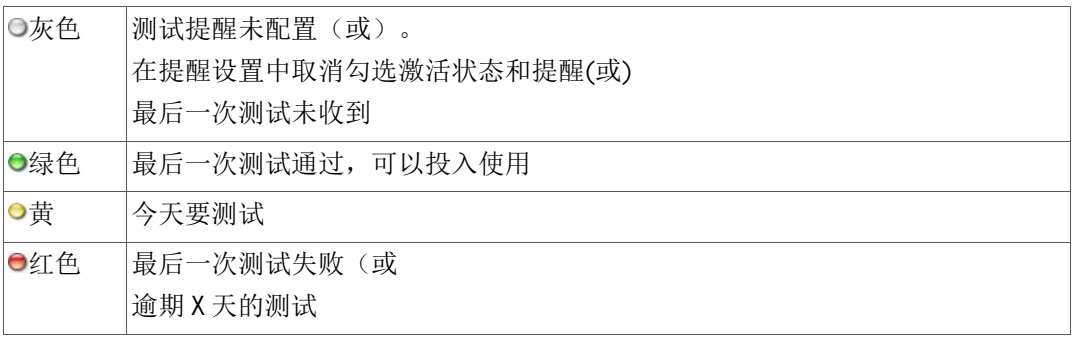

#### 服务状态指示

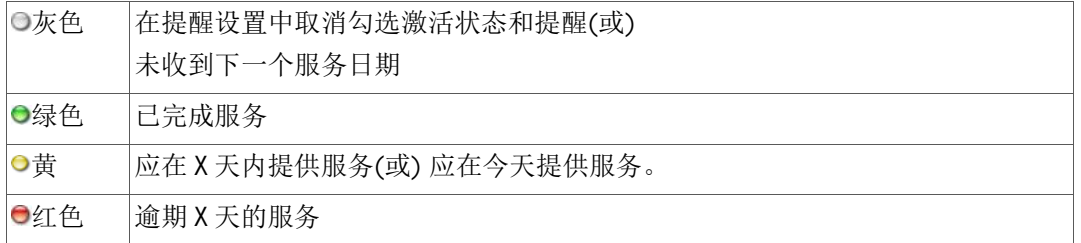

## <span id="page-20-0"></span>6 自动导出

1 要实现所有连接仪器的自动导出,请选择全局自动导出。对于任何特定仪器的导出,选择"所选仪 器自动导出"。自动导出仅支持固件版本为 v3.30 或更高的 HX204 和 HS153 型仪器。

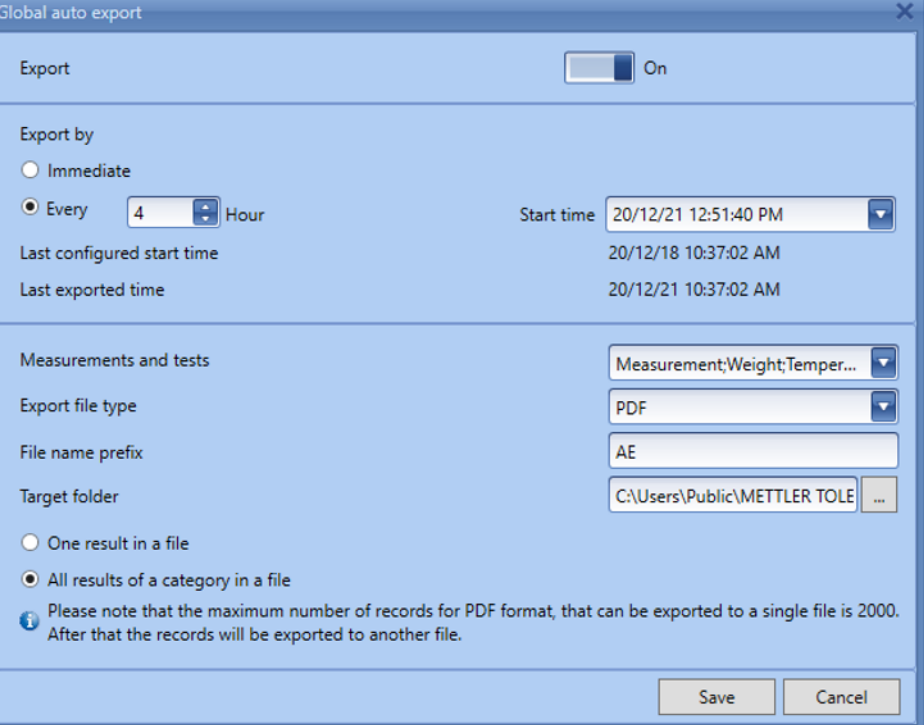

- 2 开启导出功能。
- 3 如果已经配置,将显示上一次配置的开始时间和上一次导出的时间。
- 4 如果您想在收到数据后立即导出,请选择立即。
- 5 如果要以一定的频率导出,请选择每小时,并设置小时频率和开始时间。如果您想每天导出一 次,请将小时频率设置为 24 小时。
- 6 这里的自动导出将只从选定的开始时间开始导出数据,不考虑其他结果。

7 您可以选择包括测试和调整在内的测量值进行导出。

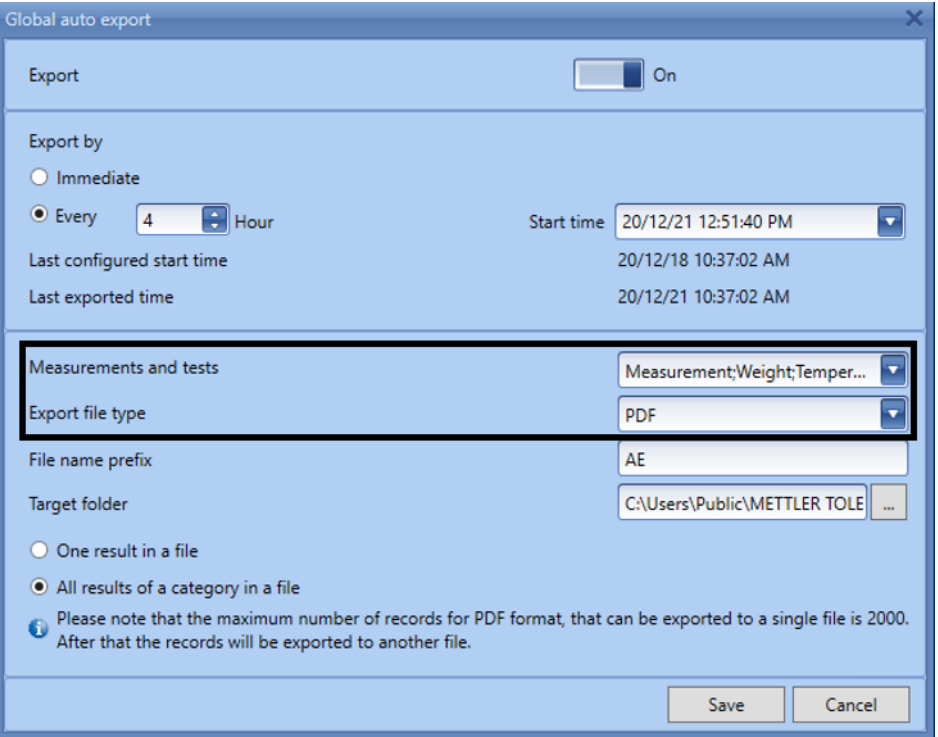

- 8 可以用 CSV、XML 和 PDF 格式导出。
- 9 如果选择"一个结果在一个文件中"的选项,每个测量结果将被导出到单独的文件中。
- 10 如果选择每个类别的结果在一个文件中,每个类别的所有结果将被导出到一个文件。
- 11 如果您选择 CSV 作为文件类型, 那么默认情况下会选择一个文件中的一个结果选项。在 CSV 文件 类型中,每个结果都存储在一个单独的文件中。

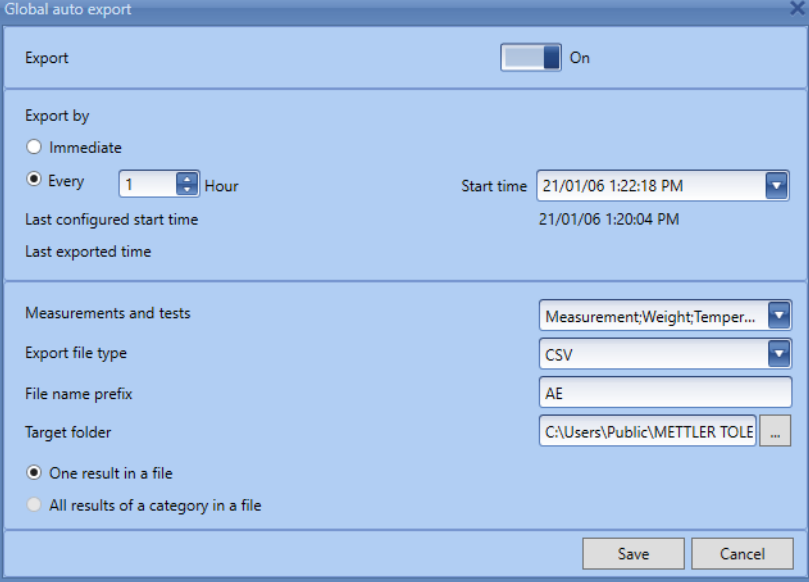

12 在目标文件夹中选择导出的文件要保存的文件夹。确保选择公共文件夹以避免访问错误。

自动导出状态

当你切换到自动导出功能后,你会发现当前的状态在你的屏幕底部。每个状态都有灰、绿、红三种 颜色区分。

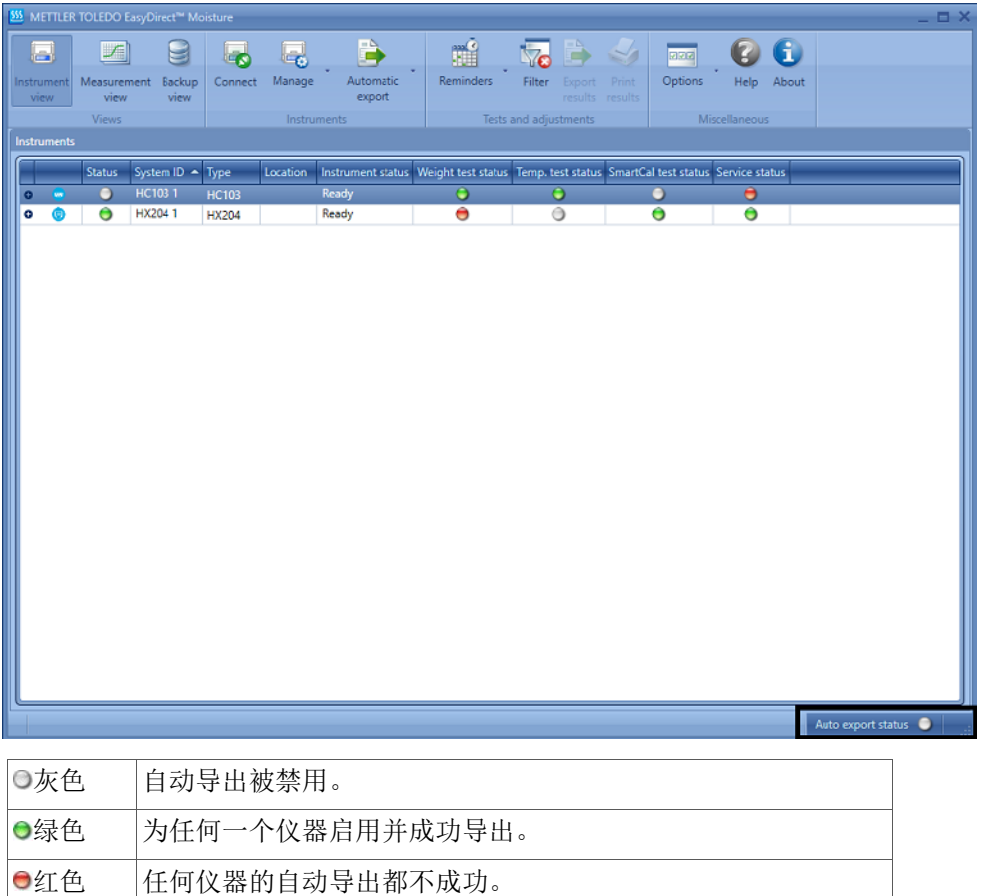

注

PDF 格式的记录最多可以导出到一个文件的数量是 2000 条。之后,这些记录将被导出到另一个 文件中。

 你会在鼠标点击处发现最后一次自动导出的日期和时间,无论成功或不成功完成。 自动导出状态以通用方式显示,不显示为特定仪器。

如果出现任何连接问题,您可以使用导出或打印按钮手动传输结果。

## <span id="page-23-0"></span>测量视图 7

#### 导航: 测量视图

测量"视图列出了从所有连接的仪器中收到的测量结果。您可以同时选择多个结果。要做到这一点, 请按住 Shiff 键并单击结果以选择一系列结果,或按住 Ctrl 键并单击您想要选择的单个结果。这对打印 或导出结果很有用。

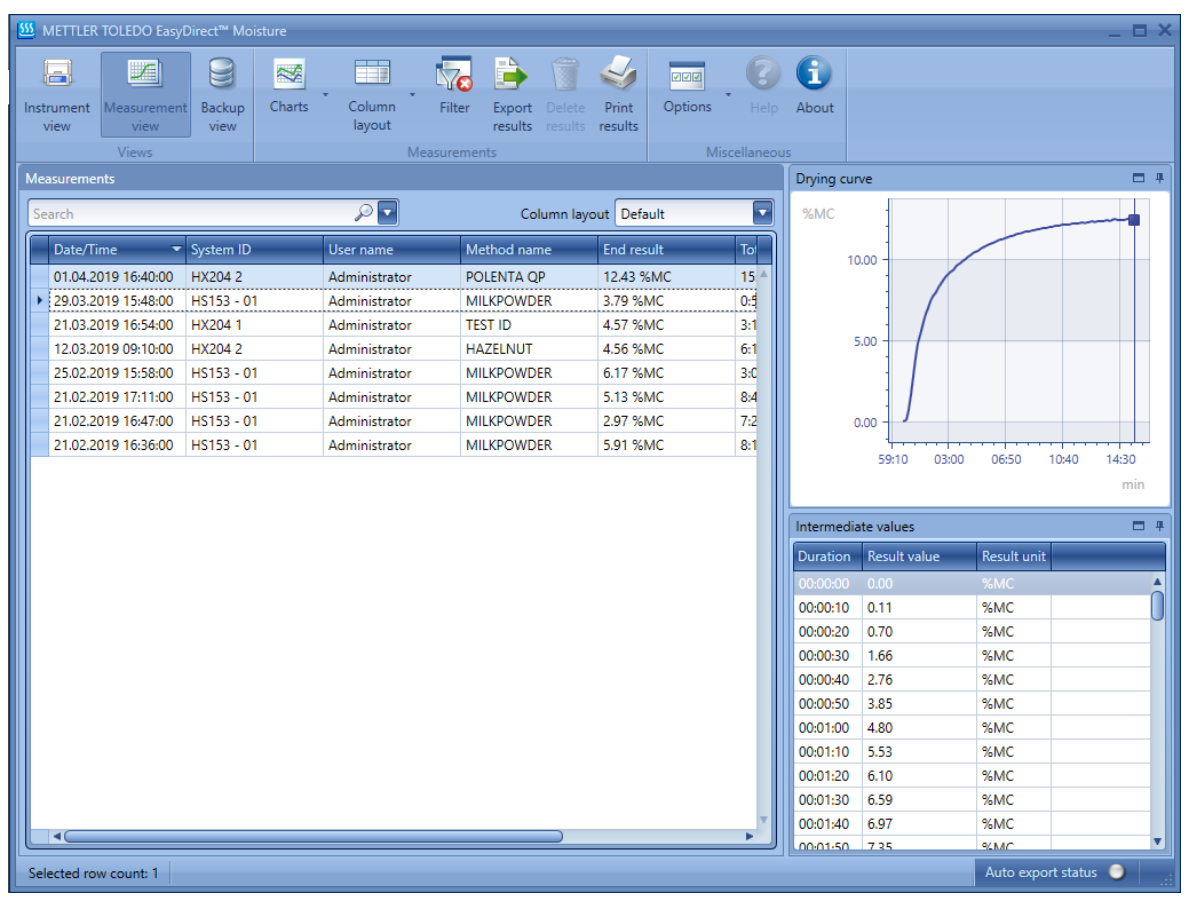

## <span id="page-23-1"></span>7.1 转移测量结果

#### 自动将结果传输到 EasyDirect Moisture

使用连接的水份测定仪进行分析。等待测量结果传输到"EasyDirect Moisture"。测量结果将自动从水份 测定仪传输到 EasyDirect Moisture。

可在测量视图中查看仪器的测量结果。

#### 手动将结果传输到 EasyDirect Moisture

当仪器未与 EasyDirect Moisture 连接时,可通过以下程序手动传输结果。

1 要转移结果,转到"结果",并单击"仪器"中的方法名称。

2 点击执行结果并选择打印图像按钮。

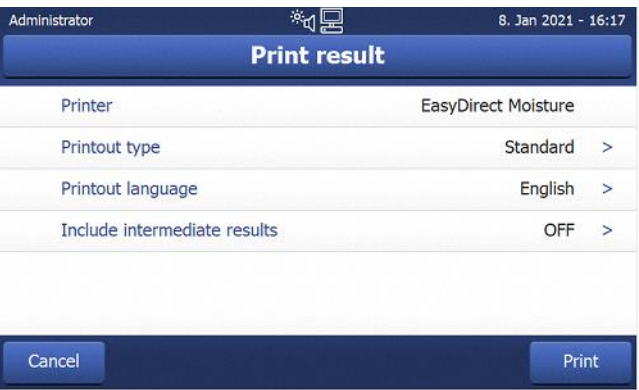

3 单击"打印"按钮,您的结果将被转移到 EasyDirect Moisture 上。

可在测量视图中查看仪器的测量结果。

测量视图提供以下功能。

在列表中搜索特定的文本 - 如果您在搜索框中输入搜索词,将会显示包含搜索词的行。 调整列的大小

通过拖动列来重新排序

通过点击标题对日期和时间进行排序

点击列头的过滤器图标来过滤结果。

选择一个预定义的栏目布局或保存您自己的布局。

## <span id="page-25-0"></span>7.2 日期过滤器

要按日期范围过滤测量结果,请在功能区中选择" 四过滤"选项。 下列日期过滤器可以应用在测量结果上。

无日期过滤器--显示所有测试和调整结果,不进行过滤。

日期范围 - 根据日期范围过滤结果

最后的天数 - 根据最后的天数过滤结果

今天 - 只过滤和显示今天的测试和调整。

#### <span id="page-25-1"></span>7.3 栏目布局。

EasyDirect Moisture 为测量视图提供以下预定义的列布局。

默认布局

所有列 - 显示所有可用的列。

您可以通过调整布局的大小、重新排序或添加/删除列来创建自定义布局,并将其保存为新布局。您 可以在测量视图中的"列布局"下拉菜单中选择任何一种可用的布局。

您可以通过拖动列头来重新排序列。要在布局中添加/删除列,请在标题行上单击右键并选择"列选择 器"。Column Chooser (列选择器) 会列出所有可用的列。您可以通过选中列来包含列。

您可以在" 列布局"中选择"保存为新布局"来保存自定义布局。

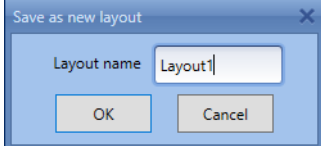

列式布局提供以下选项。

保存当前布局 - 自定义布局后,您可以保存它。不能保存预定义布局。对预定义布局进行任何更 改后,您可以将其保存为新的布局。

删除当前布局 - 删除所选布局。不能删除预定义的布局。

#### <span id="page-25-2"></span>测量结果 7.4

测量列表根据日期筛选器显示结果。当您选择一个结果时,干燥曲线将显示在右侧。测量结果的中 间值将显示在曲线下方。

## <span id="page-26-1"></span><span id="page-26-0"></span>8.1 打印结果

导航。 打印结果

使用"打印结果"选项,可以将"测量"视图中的测量结果和"仪器"视图中的测试和调整结果打印到连接 的打印机上。EasyDirect Moisture 一次最多可以打印 150 个结果。

- 1 选择您要打印的结果。
- 2 点击打印》结果。

打印结果对话框打开。

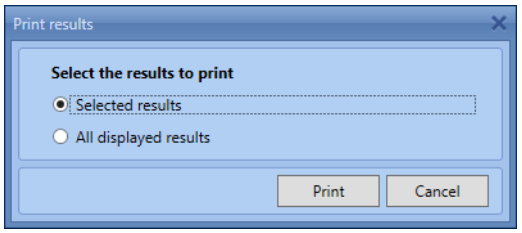

- 3 选择其中任何一个选项。
- 4 单击"打印"。

会显示打印预览

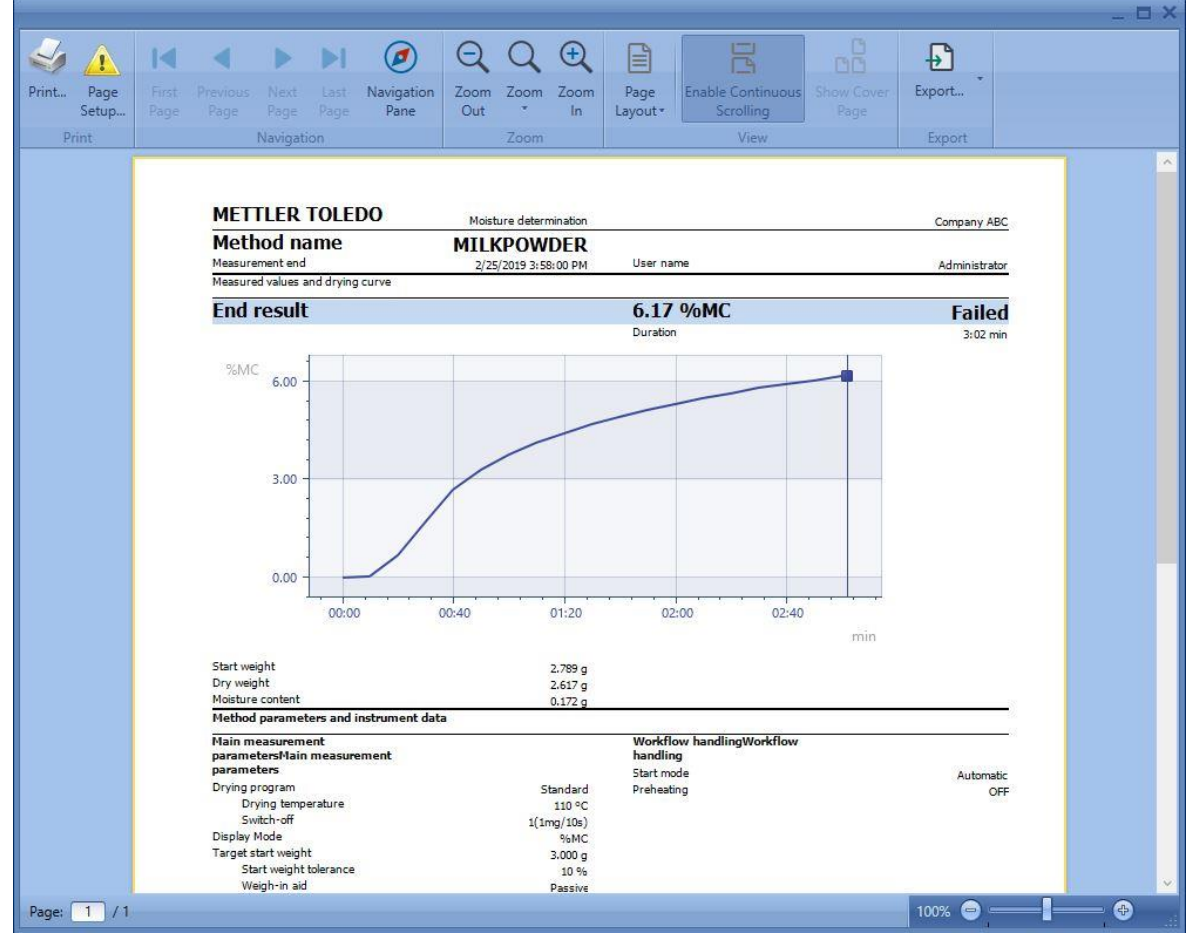

5 选择"打印"以获得打印结果。

## <span id="page-27-0"></span>8.2 导出结果

#### 导航。 导出结果

使用"导出结果"选项可以导出测量视图中的测量结果和仪器视图中的测试和调整结果。您可以将结果 导出为 CSV、PDF 或 XML 格式。

- 1 选择你要导出的结果。
- 2 单击" 导出结果"。

打开"导出结果"对话框。

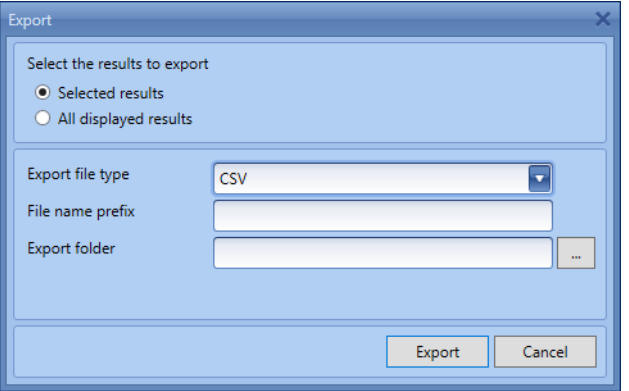

- 3 选择导出文件类型为 CSV、PDF 或 XML。
- 4 如果您想为导出的文件名添加前缀,请输入文件名前缀。
- 5 在导出文件夹中选择目标文件夹。
- 6 单击"导出"。

结果被导出并保存为.csv、.pdf 或.xml 文件(根据所选文件类型), 保存在指定文件夹中。每个结 果都作为一个单独的文件导出。

#### <span id="page-27-1"></span>8.3 删除测量结果

#### 导航。 删除结果

只有测量结果可以删除,而仪器视图中的测试和调整结果不能删除。

- 1 选择要从"测量"视图中删除的行。
- 2 在测量视图窗口中点击删除 结果。 确认后删除所选测量结果。

## <span id="page-28-0"></span>8.4 图表

导航: 图表

测量视图中的测量结果和仪器视图中仪器的 SmartCal 结果可以用图形可视化。在 EasyDirect Moisture 中,可以用结果绘制两种类型的图表。

控制图 统计图表

#### <span id="page-28-1"></span>8.4.1 控制图

控制图用于可视化结果随着时间的推移与方法中定义的控制极限。

您可以从"图表"菜单中选择"控制图"选项来绘制控制图。

- 1 通过点击方法名称列标题旁边的过滤器图标,只选择你想绘制的测试方法, 过滤相同方法名称的 结果。确保所有的结果都有相同的单位。
- 2 可以通过取消勾选来排除结果的绘制。

测试模式结果和已中止测量结果将被排除在图表中。

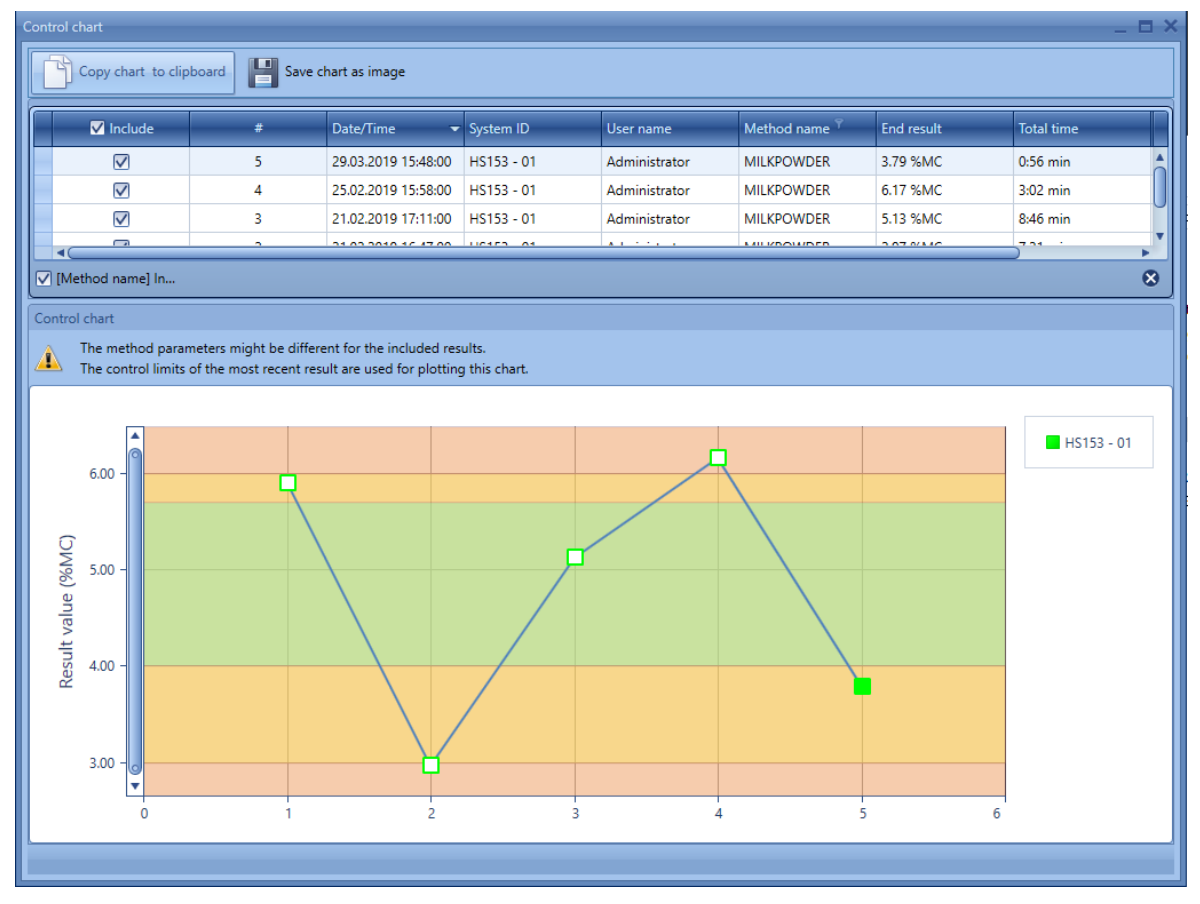

控制图显示基于最近选定的测量值所设置的控制限值。如果方法定义被修改,则属于最新方法定义 的结果用实心标记点绘制,旧方法定义的结果用轮廓标记点绘制。

您可以使用"复制图表到剪贴板"按钮将图表复制到剪贴板,或者使用"保存图表为图像"按钮将其保存 为图像文件。

## <span id="page-29-0"></span>8.4.2 统计图

统计图表用于可视化一段时间内的结果,包括所选结果的平均值和标准差的可视化。您可以从"图表" 菜单中选择"统计图表"选项来绘制统计图表。

- 1 通过点击方法名称列标题旁边的过滤器图标,只选择你想绘制的测试方法,过滤相同方法名称的 结果。确保所有的结果都有相同的单位。
- 2 可以通过取消勾选来排除结果的绘制。

测试模式结果和已中止测量结果将被排除在图表中。 显示所选结果的平均值和标准差。

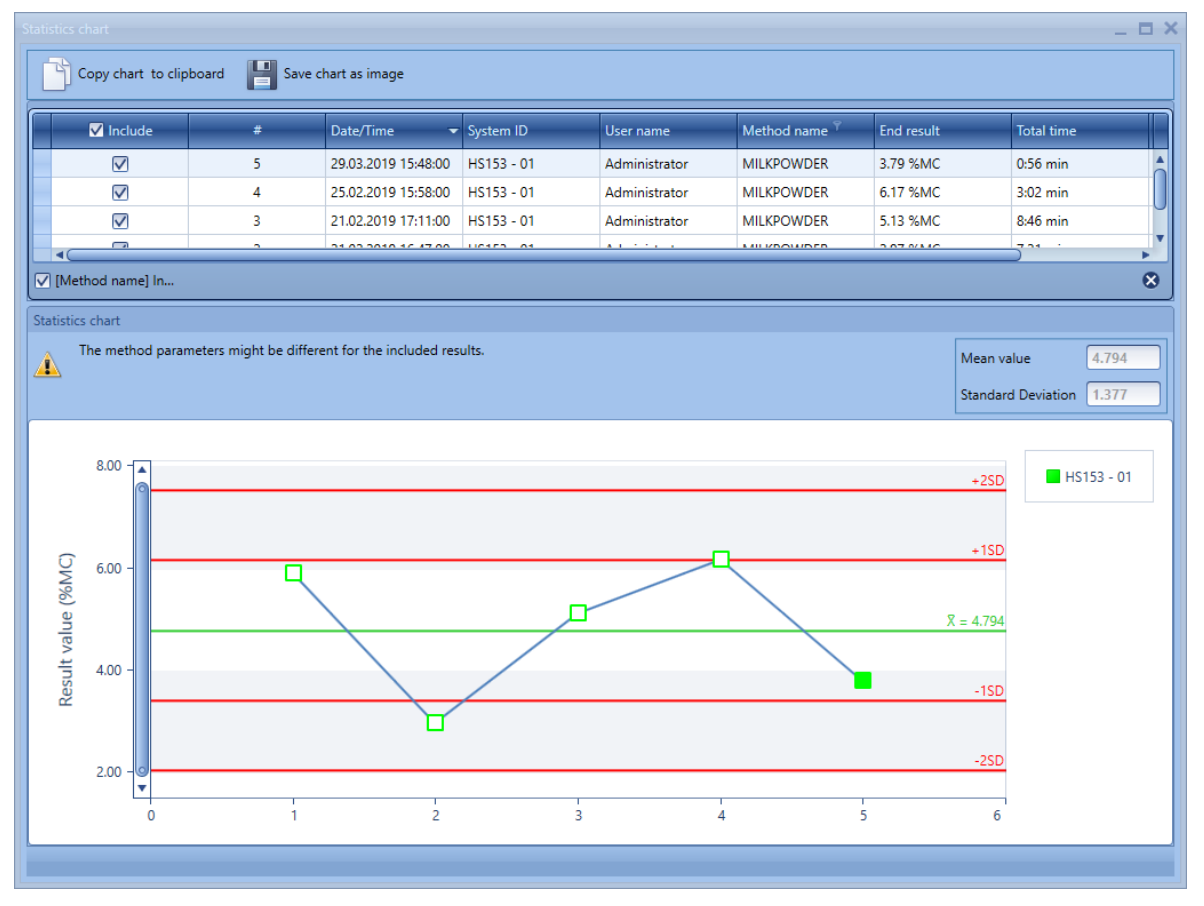

## <span id="page-30-0"></span>9 变更保护

导航: 一洗项

变更保护功能可以让您配置受保护模式的权限。该功能为您提供了允许或拒绝访问的选项。

删除测量结果

增加或删除仪器

备份/还原仪器数据

编辑/修改进度期等。

最初,更改保护将被禁用,您可以访问所有功能。您必须启用"更改保护"以限制在受保护模式下的访 问。

要启用保护,请遵循以下步骤。

1 从"选项"菜单中选择"设置保护密码"选项。

设置保护密码窗口将出现

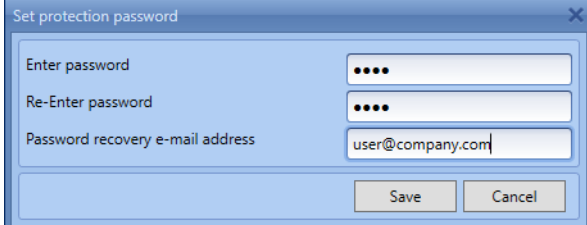

- 2 输入密码并确认密码。
- 3 在"密码恢复电子邮件地址"栏中输入有效的电子邮件地址,以便日后在忘记密码时恢复密码。
- 4 保存密码。

会出现一个提示配置邮件服务器设置的窗口。

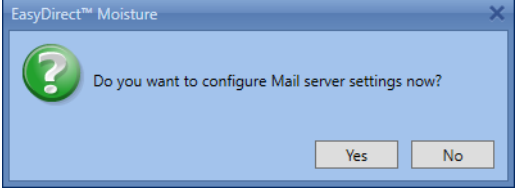

#### 5 点击"是"配置邮件服务器设置

6 从选项菜单中选择"邮件服务器设置",单击"否",稍后进行配置。

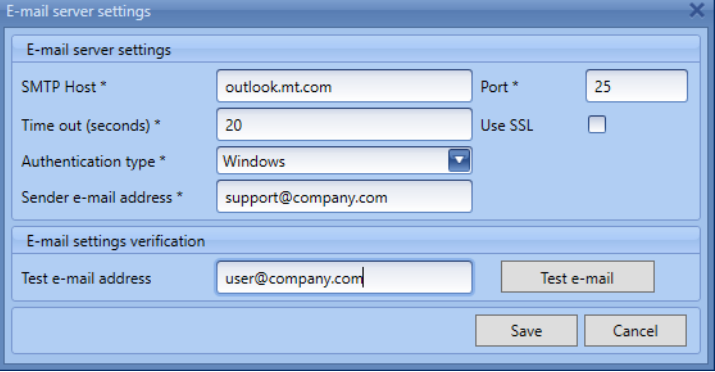

- 7 在电子邮件服务器设置窗口中填写。如果您不确定要填写什么,请联系您当地的 IT 部门。
- 8 要测试邮件服务器的设置,请在"测试电子邮件地址"字段中输入一个有效的电子邮件 ID, 然后使 用"测试电子邮件"按钮来验证是否收到测试电子邮件。
- 9 保存设置。

现在,你已经启用了保护。

要限制功能,你必须进入非保护模式。

1 从"选项"菜单中选择"进入未保护模式"。

会出现"进入未保护模式"窗口。

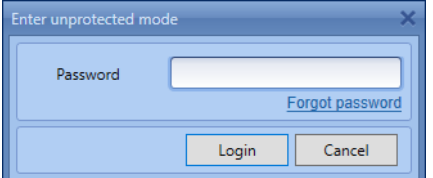

- 2 在密码栏中输入保护密码,然后登录。 登录成功后,应用程序进入未保护模式。
- 3 如果您忘记了密码,请使用"忘记密码"链接。

保护密码将被发送到启用保护时设置的密码恢复电子邮件地址。

登录成功后,您就进入了非保护模式。现在,您可以定义保护模式的权限。

4 从"选项"菜单中选择"保护设置"。

将出现保护设置窗口。

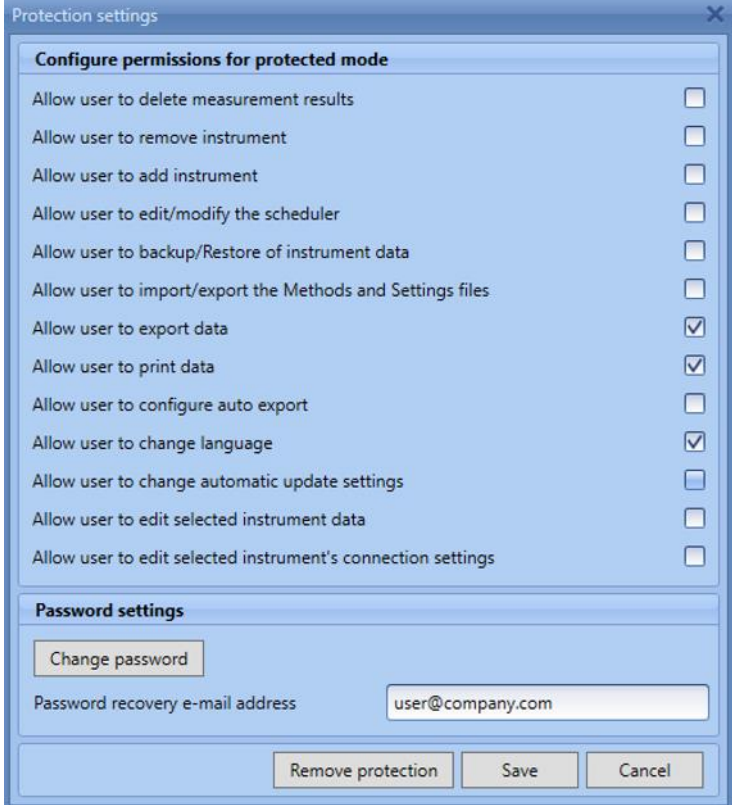

您可以通过勾选各种功能的权限来选择它们。未勾选的功能在保护模式下将无法访问。

更改密码可以更改保护密码。

您也可以更改密码恢复的电子邮件地址

点击删除保护将删除密码和保护设置,您将可以无限制地访问所有功能。移除保护后,邮件服务器 设置将不会被移除。

配置好权限后,就可以回到受保护的模式。

从"选项"菜单中选择"离开未保护模式"。

保护设置中选择的权限将被应用。

## <span id="page-32-0"></span>10 备份视图

## 导航。 日备用视图

在仪器发生故障时,仪器备份是至关重要的。使用 EasyDirect Moisture 来存储备份和仪器设置。通过 备份视图,您可以将仪器备份、方法和设置文件从 U 盘导入到 EasyDirect Moisture, 并导出到 U 盘。

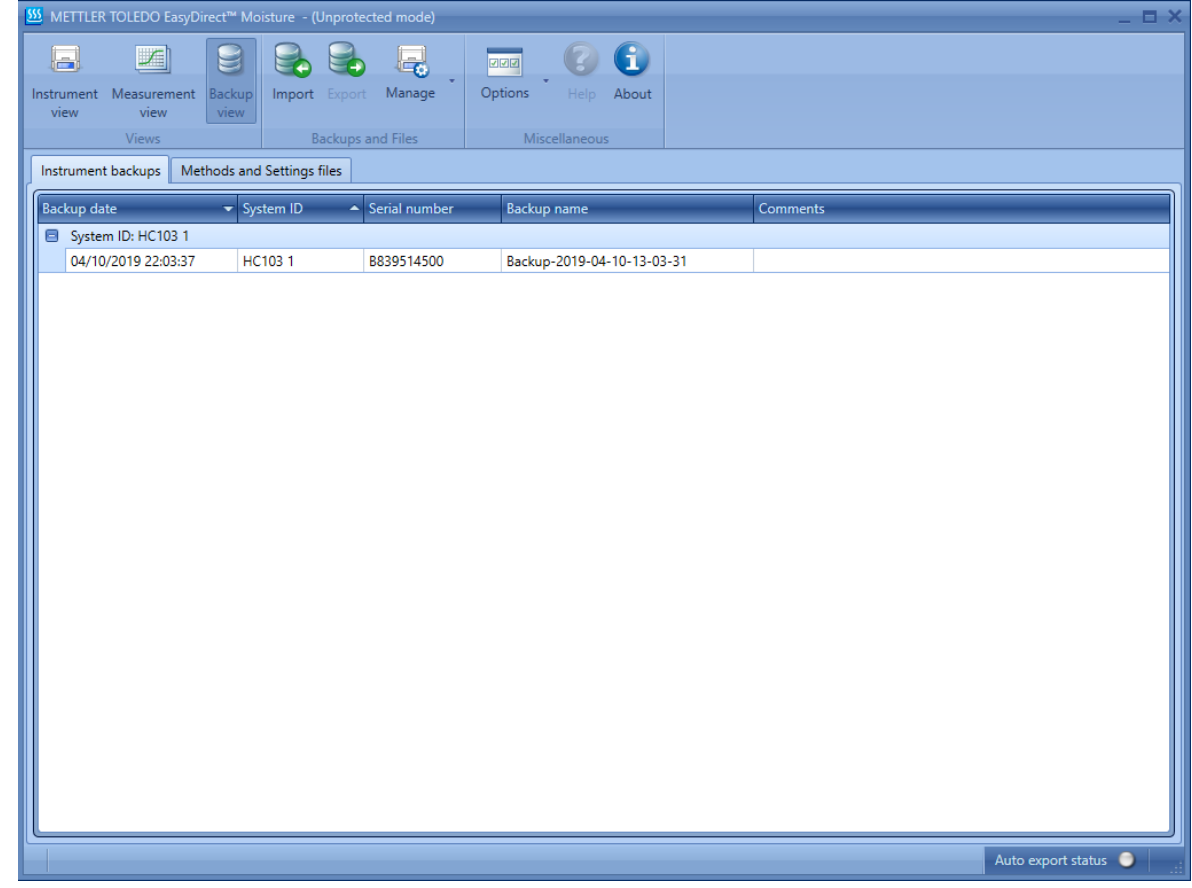

<span id="page-32-1"></span>导入 10.1

要导入备份。

- 1 根据要导入的内容选择仪器备份或方法和设置文件。
- 2 在"备份视图"屏幕中从功能区中选择导入。。

将显示"导入备份"窗口。

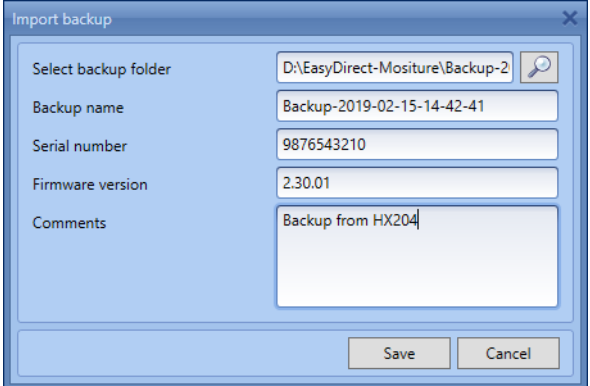

- 3 浏览 U 盘中的备份文件或方法和设置文件。
- 4 单击"保存"。

保存后,备份详情将显示在备份视图中。

注

只有当仪器被添加到 EasyDirect Moisture 中时,您才能导入仪器的备份。

- <span id="page-33-0"></span>10.2 导出
	- 1 从仪器备份或备份视图中的方法和设置文件选项卡中选择任何备份。
	- 2 在备份视图中从功能区中选择导出。

将显示"导出备份"窗口。

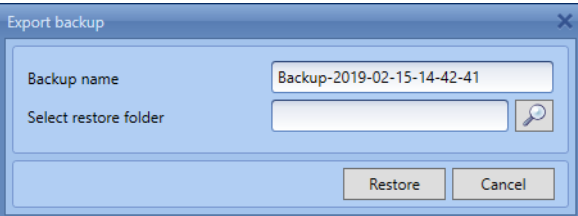

- 3 浏览 U 盘中的文件以恢复备份。
- 4 单击"还原"。 备份将成功存储在所选文件夹中。

### <span id="page-33-1"></span>10.3 编辑备份属性

可使用"编辑备份属性"选项编辑备份属性。可从备份视图屏幕中的"管理 菜单访问。

- 1 从"备份视图"屏幕的"仪器备份"或"方法和设置文件"选项卡中选择任何备份。
- 2 从管理选项中选择编辑备份属性选项。

将出现"编辑备份属性"窗口。

- 3 编辑备份名称或备份的注释。
- 4 单击"保存"。

#### <span id="page-33-2"></span>10.4 删除所选的备份

可使用"删除所选备份"选项删除备份。

- 1 选择任何备份。
- 2 从"管理 , 苹单中选择"删除所选备份"选项以删除备份。

## <span id="page-34-0"></span>数据传输指示 11

当任何数据从仪器传输到 EasyDirect Moisture 时, 用户可以在屏幕上找到直观的指示。

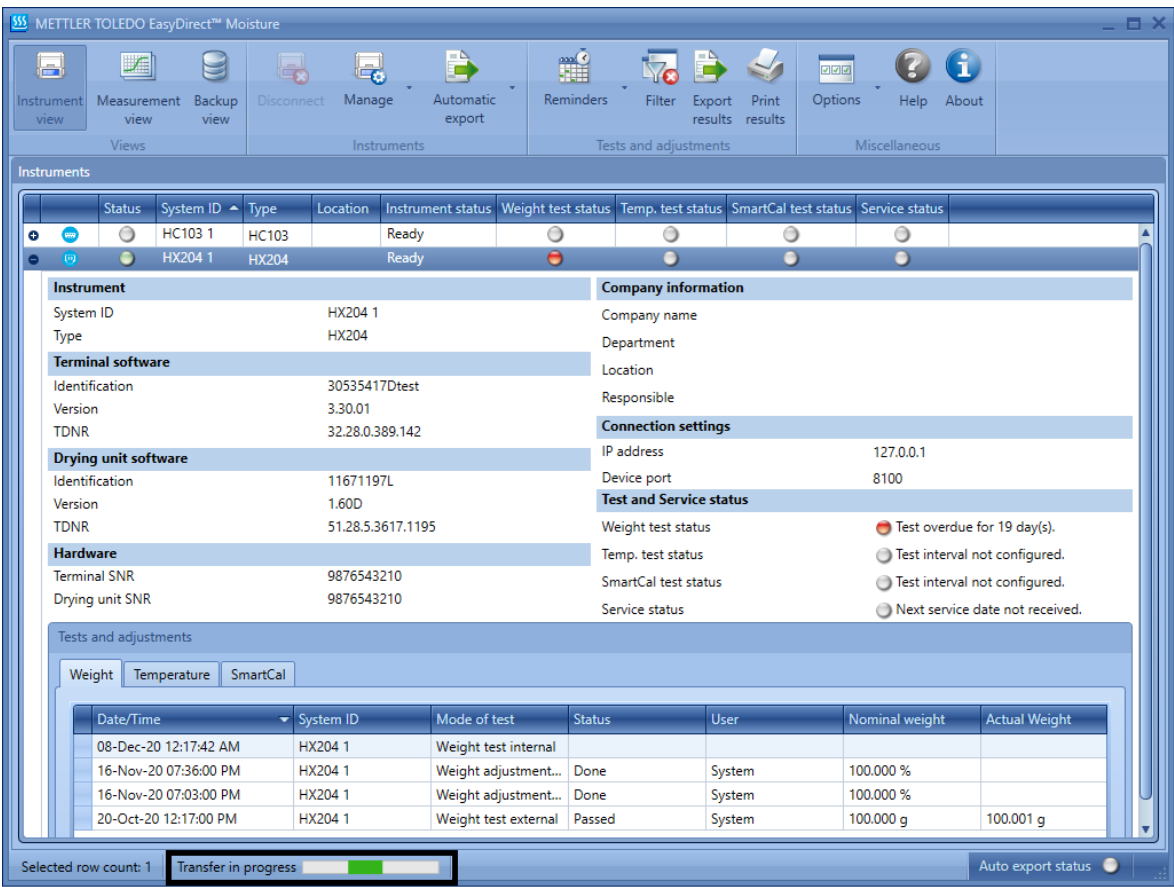

- 1 当有任何数据从仪器传输到 EasyDirect Moisture 应用程序时, 屏幕上的绿色指示会闪烁。
- 2 此外,您会发现一个进度条,上面有绿色指示的"传输中"信息。此信息适用于所有数据传输,无 论视图如何。
- 3 当您传输 EasyDirect Moisture 数据列表中已有的数据时,屏幕上会出现进度条,但重复的数据不会 添加到列

## 为了保护您产品的未来:

梅特勒-托利多服务部门确保本产品 今后的质量、测量准确性和保存价值。

敬请垂询我们极具吸引力的服务条款 细则。

www.mt.com/moisture-software

更多信息

Mettler-Toledo GmbH Im Langacher 44 8606 Greifensee, Switzerland www.mt.com/contact

保留技术修改权。 © Mettler-Toledo GmbH 04/2021